# <u>.</u> Самоучитель

Никита Культин

# сновы программирования  $\mathbb{R}$

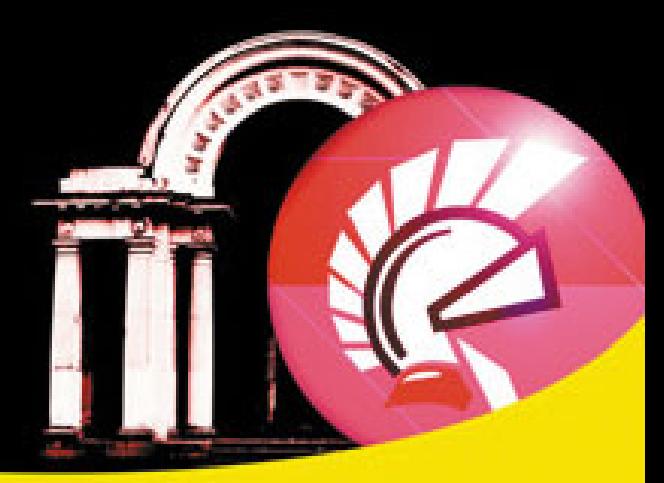

Среда разработки

Назначение базовых компонентов

Программирование графики, мультимедиа и баз данных

Создание справочной системы и установочного CD

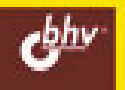

**Никита Культин** 

# Основы программирования **BDelphi 2010**

Санкт-Петербург «БХВ-Петербург» 2010

**Культин Н. Б.**

К90 Основы программирования в Delphi 2010. — СПб.: БХВ-Петербург, 2010. — 448 с.: ил. — (Самоучитель)

ISBN 978-5-9775-0519-2

Книга является пособием для начинающих по программированию в Delphi 2010. В ней в доступной форме изложены принципы визуального проектирования и событийного программирования, на конкретных примерах показана методика создания программ различного назначения, приведено описание среды разработки и базовых компонентов. Рассмотрены вопросы программирования графики, мультимедиа, разработки программ работы с базами данных Microsoft Access и Blackfish SQL. Многочисленные примеры демонстрируют назначение компонентов, раскрывают тонкости программирования в Delphi. В приложении приведено описание базовых компонентов и наиболее часто используемых функций. Книга отличается доступностью изложения, большим количеством примеров.

*Для начинающих программистов*

УДК 681.3.06 ББК 32.973.26-018.2

#### **Группа подготовки издания:**

Зам. главного редактора *Игорь Шишигин* Зав. редакцией *Григорий Добин* Редактор *Владимир Красовский* Компьютерная верстка *Натальи Караваевой* Дизайн серии *Инны Тачиной* Оформление обложки *Елены Беляевой* Зав. производством *Николай Тверских* 

Главный редактор *Екатерина Кондукова* Корректор *Виктория Пиотровская*

Лицензия ИД № 02429 от 24.07.00. Подписано в печать 29.12.09. Формат  $70\times 100^{11}$ <sub>16</sub>. Печать офсетная. Усл. печ. л. 32,25. Тираж 1500 экз. Заказ № "БХВ-Петербург", 190005, Санкт-Петербург, Измайловский пр., 29.

Санитарно-эпидемиологическое заключение на продукцию № 77.99.60.953.Д.005770.05.09 от 26.05.2009 г. выдано Федеральной службой по надзору в сфере защиты прав потребителей и благополучия человека.

> Отпечатано с готовых диапозитивов в ГУП "Типография "Наука" 199034, Санкт-Петербург, 9 линия, 12

## Оглавление

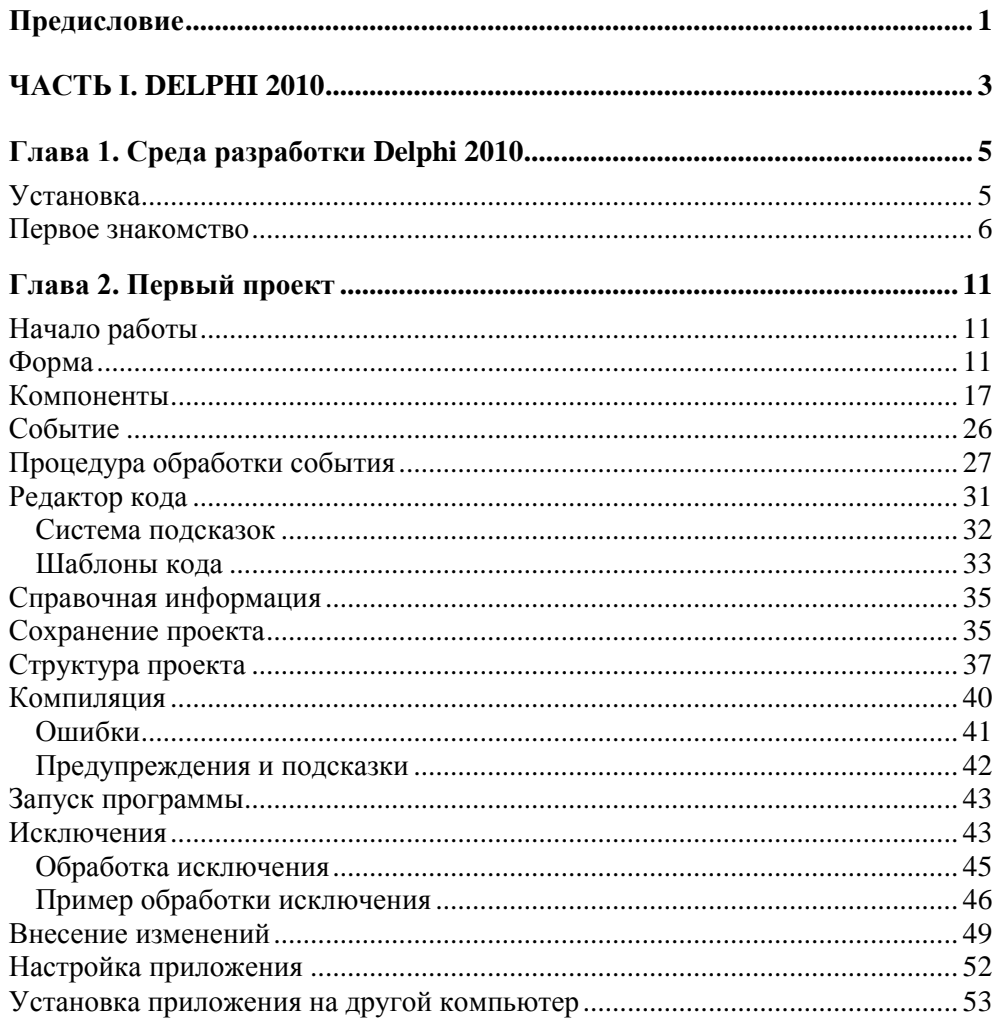

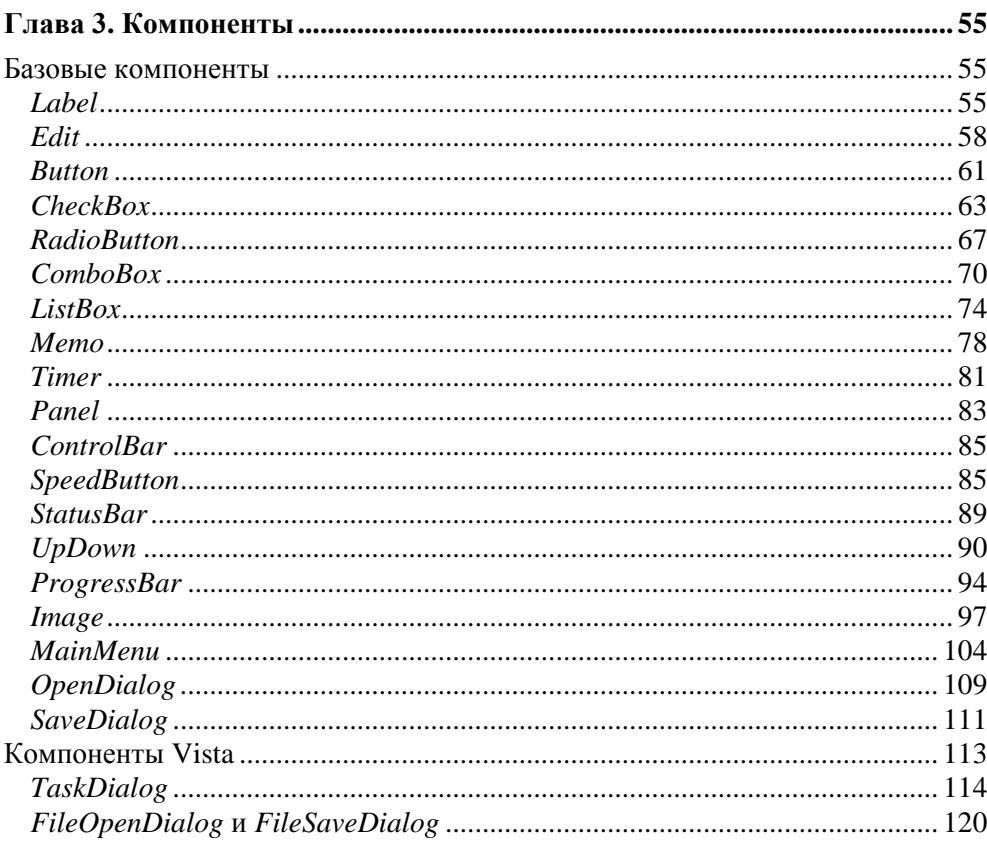

<u> 1980 - Jan Barat, martin a</u>

#### 

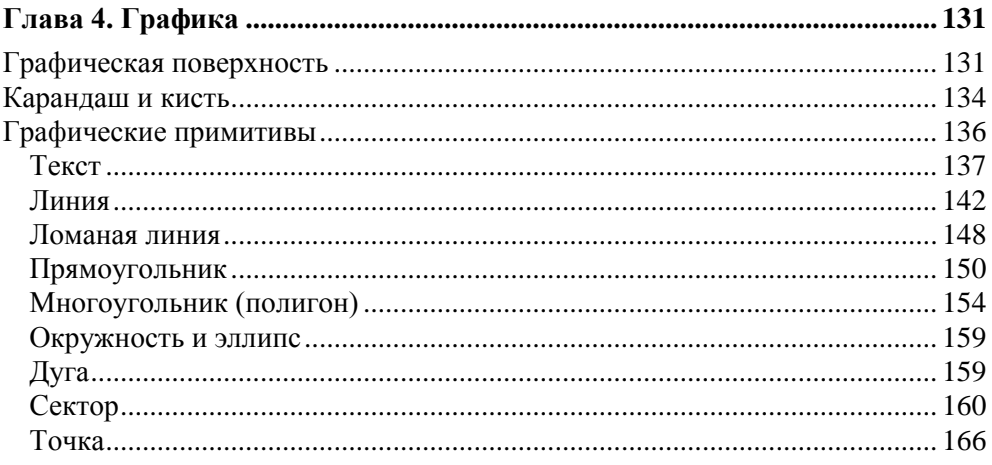

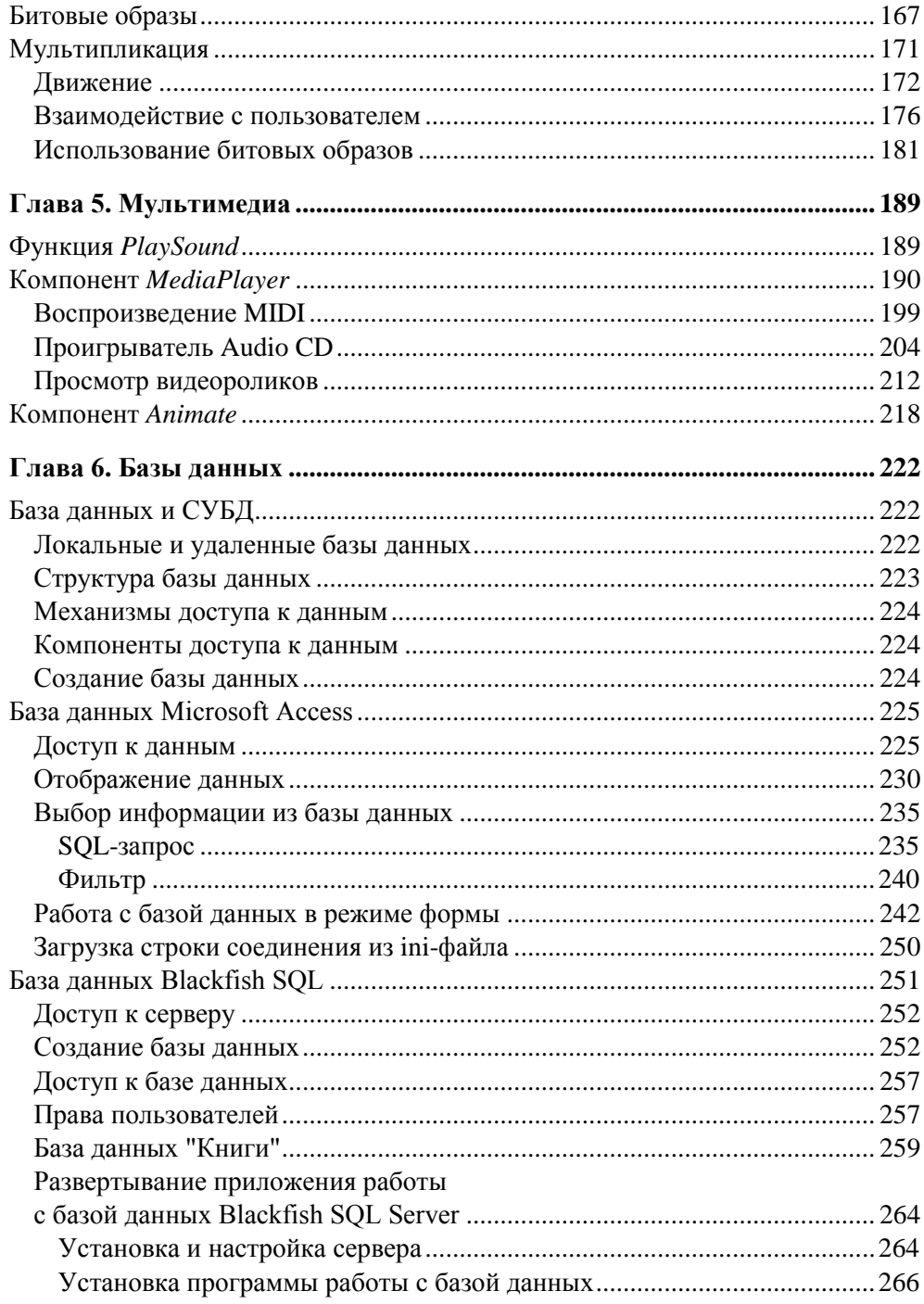

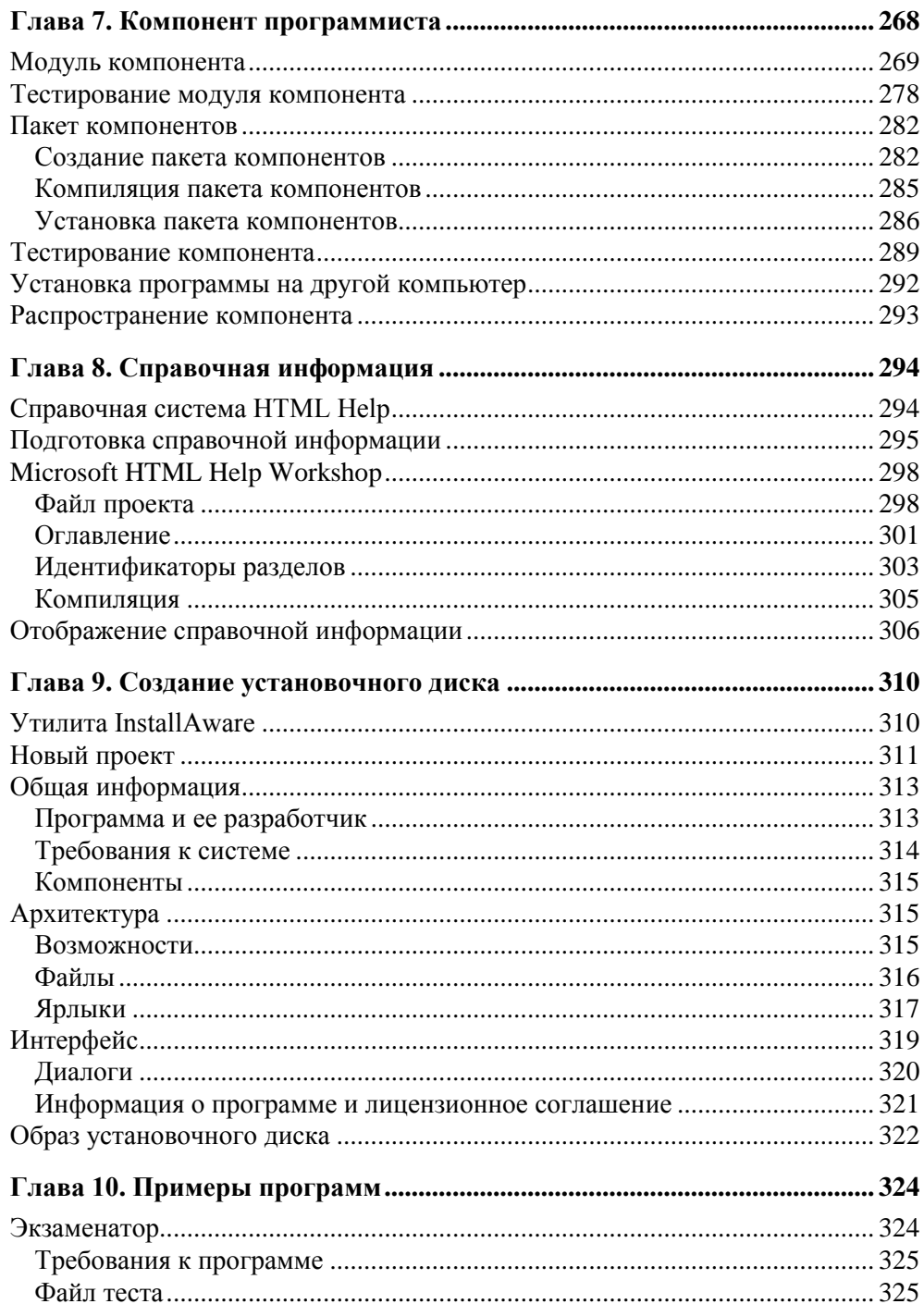

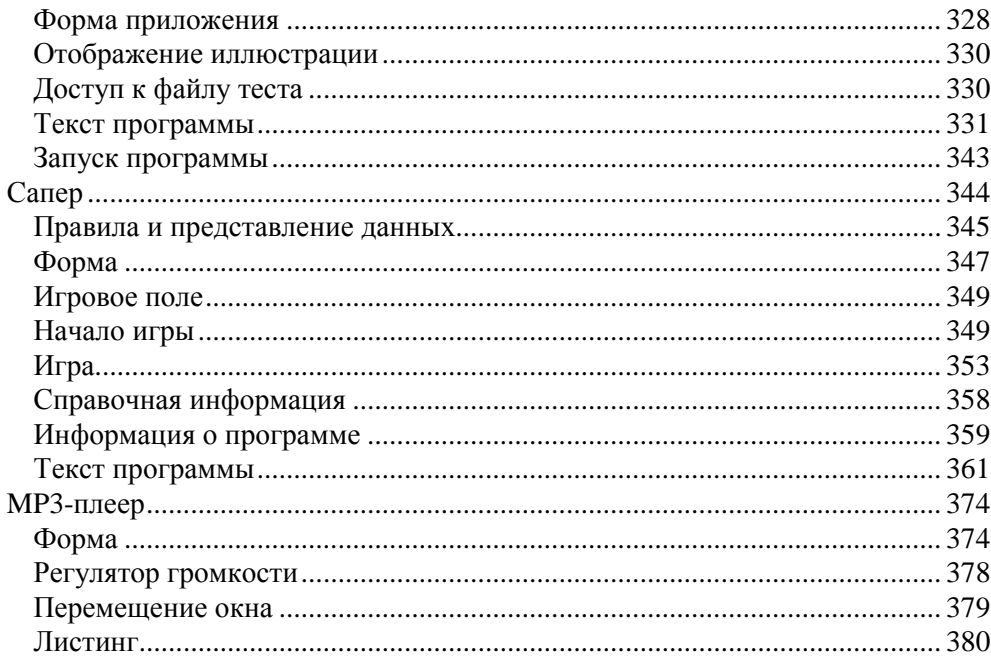

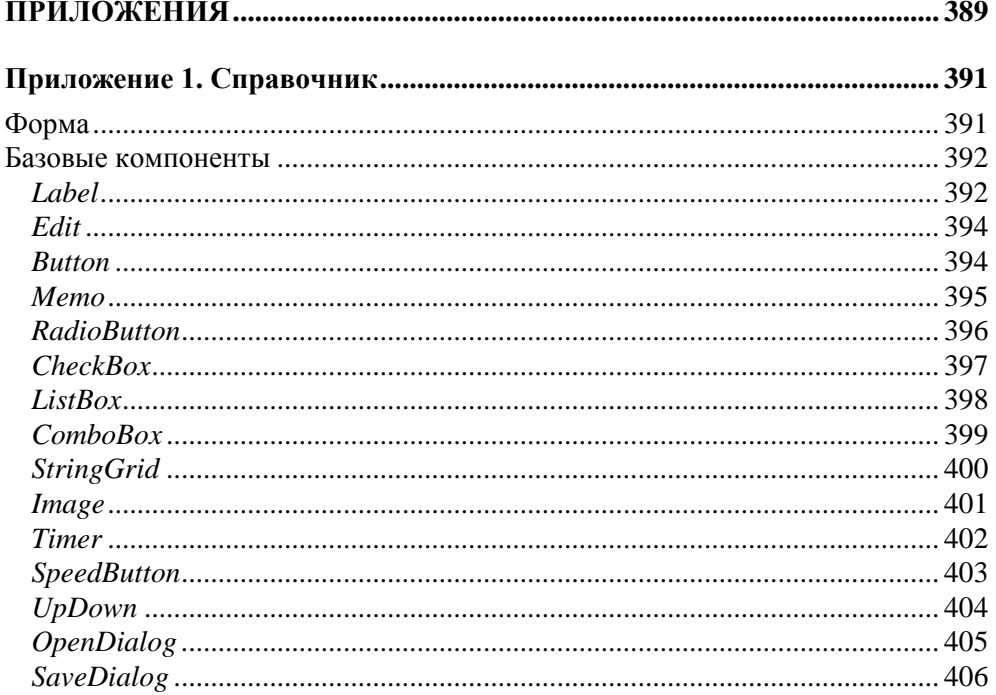

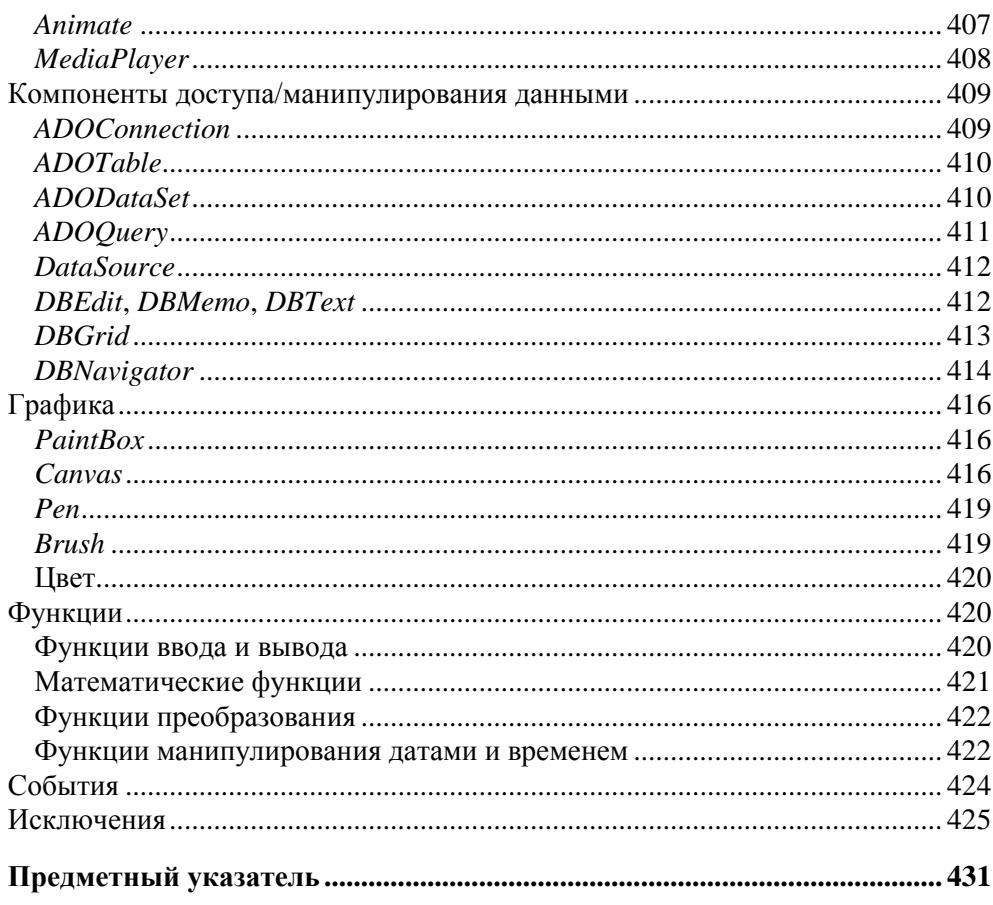

**Глава 1**

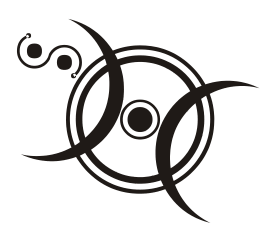

## **Среда разработки Delphi 2010**

### **Установка**

Компания Embarcadero Technologies (**http://embarcadero.com**) предоставляет два варианта приобретения своих продуктов: "коробка" и установка с сервера (Download). В первом случае программист получает ключ активации (серийный номер) и DVD, на котором находятся все необходимые файлы. При покупке варианта Download программист получает серийный номер и ссылку на программу активизации установки, а все необходимые для установки файлы загружаются с сервера Embarcadero Technologies.

Процесс установки с DVD активизируется автоматически (запускается файл setup.exe), после того как диск будет помещен в дисковод. Для того чтобы установить Delphi с сервера Embarcadero Technologies, надо загрузить и затем запустить программу активизации установки.

Delphi 2010 является .NET-приложением. Поэтому установка начинается с проверки наличия на компьютере разработчика Microsoft .NET Framework 2.0 SP1 Redistributable Package, Microsoft Visual J# version 2.0 Redistributable Package, Microsoft Data Access Components (MDAC) 2.8, Microsoft Core XML Services (MSXML) 6.0 и Language Pack for Microsoft .NET Framework 2.0. Если какой-либо из перечисленных компонентов отсутствует, то он устанавливается. После этого начинается установка Delphi.

Процесс установки обычный. Сначала на экране появляется окно лицензионного соглашения, затем — окно **Select Features**, в котором программист может выбрать необходимые для работы компоненты (точнее, отказаться от установки ненужных). По умолчанию на компьютер устанавливаются все доступные компоненты, и если на жестком диске достаточно свободного места, то в окне **Select Features** лучше ничего не трогать.

По окончании установки необходимо выполнить активацию продукта — ввести в окне активации серийный номер. Серийный номер передается на сервер регистрации, который в ответ пересылает на компьютер программиста файл активации. На этом процесс установки можно считать законченным.

#### **Первое знакомство**

Чтобы запустить Delphi 2010, надо сделать щелчок на кнопке **Пуск** и в меню **Все программы** выбрать команду **Embarcadero RAD Studio 2010 Delphi 2010**.

Затем, чтобы начать работу над новым *проектом*, надо в меню **File** выбрать команду **NewVCL Forms Application – Delphi**.

Окно среды Delphi 2010 в начале работы над новым проектом приведено на рис. 1.1. В заголовке окна отображается имя проекта, над которым в данный момент работает программист. В верхней части окна находится строка меню и область отображения панелей инструментов.

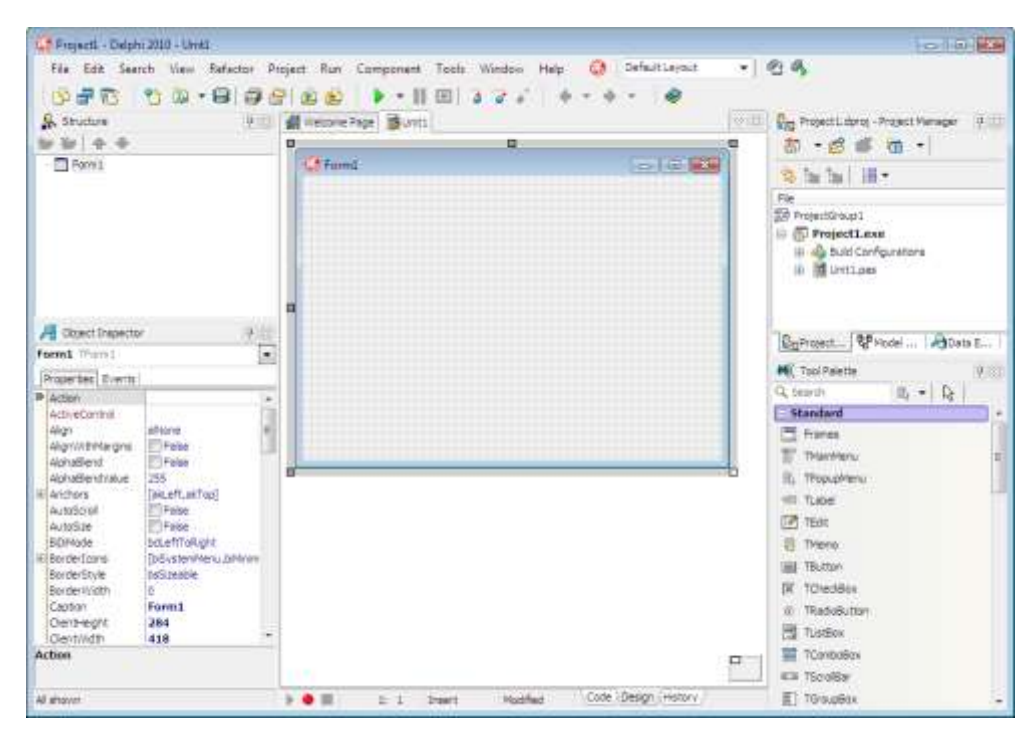

**Рис. 1.1.** Окно среды Delphi 2010 в начале работы над новым проектом

Центральную часть окна среды Delphi 2010 занимает окно конструктора (дизайнера) формы (рис. 1.2). В нем находится *форма* — заготовка окна приложения (окно программы во время его разработки принято называть формой).

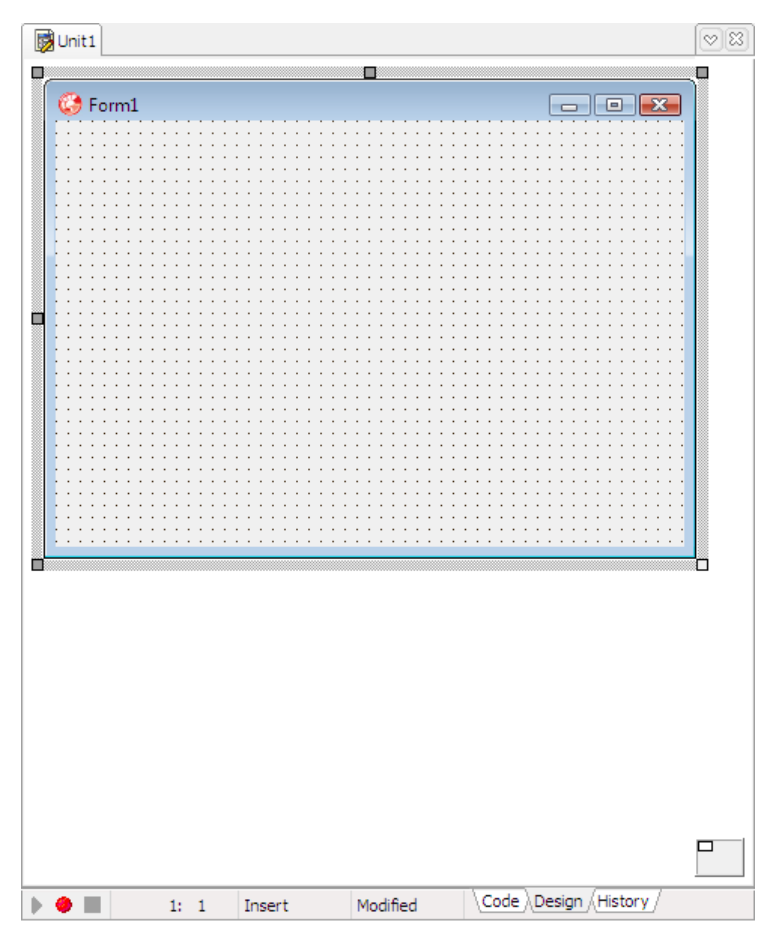

**Рис. 1.2.** Окно конструктора формы

За окном конструктора формы находится окно редактора кода (рис. 1.3). Доступ к окну редактора кода можно получить, сделав щелчок кнопкой мыши на ярлыке **Code** или нажав клавишу <F12> (повторное нажатие <F12> или щелчок кнопкой мыши на ярлыке **Design** активизирует конструктор формы).

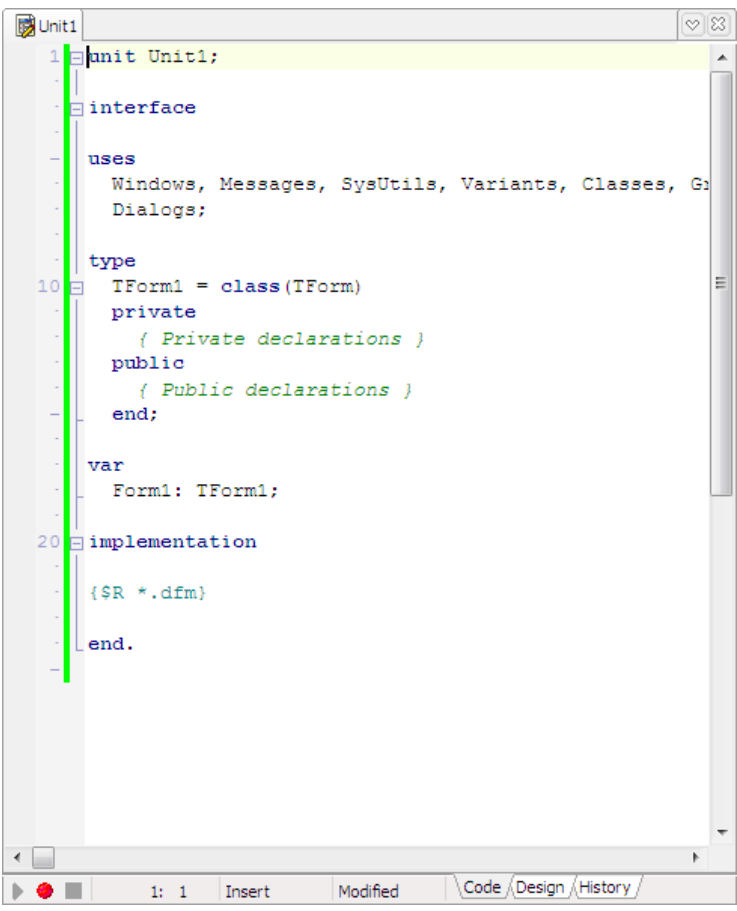

Рис. 1.3. Окно редактора кода

Слева от окна дизайнера формы находится окно Object Inspector (рис. 1.4). Вкладка Properties этого окна используется для редактирования значений свойств объектов. Свойство (property) — это характеристика объекта (формы, командной кнопки, поля редактирования и т. д.). Свойства определяют вид объекта, его положение и поведение. Например, свойство Caption формы определяет текст, который отображается в ее заголовке, а свойства width и неідні — ее размеры (ширину и высоту). Справа от названия свойств указаны их значения. Свойства по функциональному признаку объединены в группы (названия групп выделены цветом). Так, например, свойства, определяющие внешний вид объекта, объединены в группу Visual. Программист может изменить способ отображения свойств, выбрав в контекстном меню вкладки Properties команду Arrange > by Name (В алфавитном порядке) или **Arrangeby Category** (По категориям). На вкладке **Events** окна **Object Inspector** перечислены *события*, которые может воспринимать объект.

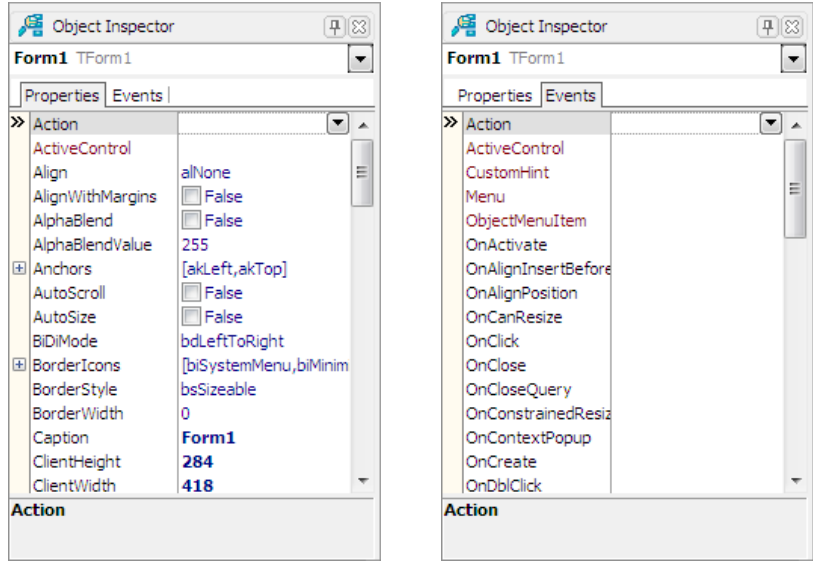

**Рис. 1.4.** В окне **Object Inspector** на вкладке **Properties** перечислены свойства объекта, а на вкладке **Events** — события, на которые объект может реагировать

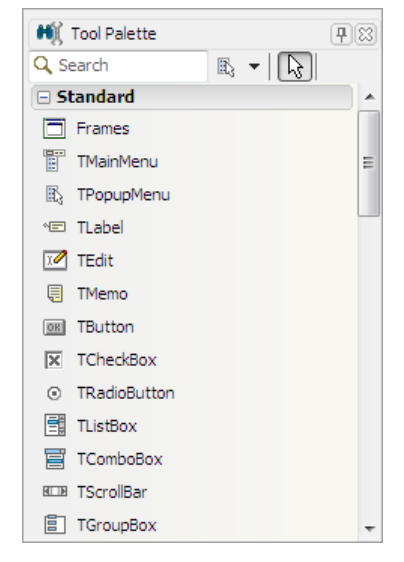

**Рис. 1.5.** Вкладка **Standard** содержит компоненты, обеспечивающие взаимодействие пользователя c программой

На вкладках палитры компонентов (окно **Tool Palette**) находятся *компоненты* (рис. 1.5). Компонент — это элемент пользовательского интерфейса или объект, реализующий некоторую функциональность. Например, на вкладке **Standard** находятся компоненты, обеспечивающие взаимодействие с пользователем (Label — поле отображения текста; Edit — поле редактирования; Button — командная кнопка и др.), а на вкладке **dbGo** — компоненты доступа к базам данных.

Компоненты, обеспечивающие взаимодействие с пользователем, объединены в так называемую VCL-библиотеку (Visual Components Library). Поэтому приложения, использующие эти компоненты, называются VCL-приложениями (VCL Forms Application). Вспомните, чтобы начать работу над новым проектом (новой программой), надо в меню **File** выбрать команду **New VCL Forms Application**.

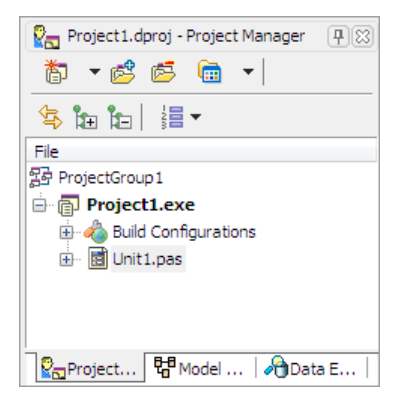

**Рис. 1.6.** В окне **Project Manager** отображается структура проекта

В окне **Project Manager** (рис. 1.6) отображается структура проекта, над которым в данный момент идет работа.

Если какое-либо из перечисленных окон на экране не отображается, то для того чтобы его увидеть, надо в меню **View** выбрать соответствующую команду.

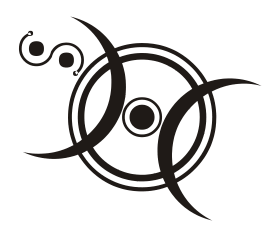

### **Глава 2**

## **Первый проект**

Процесс разработки программы в Delphi рассмотрим на примере — создадим *приложение* (так принято называть прикладную программу), с помощью которого можно пересчитать цену из долларов в рубли (рис. 2.1).

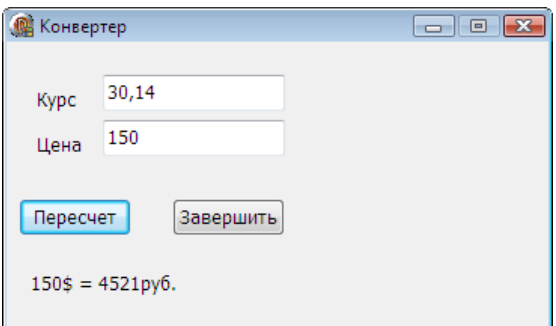

**Рис. 2.1.** Окно программы "Конвертер"

### **Начало работы**

Чтобы начать работу над новым приложением, нужно в меню **File** выбрать команду **NewVCL Forms Application – Delphi**.

#### **Форма**

Работа над приложением начинается с создания стартовой *формы* — главного окна программы.

Сначала нужно установить требуемые значения формы, затем - поместить на форму необходимые компоненты (поля ввода информации, командные кнопки, поля отображения текста и др.).

Настройка формы (а также компонентов) осуществляется путем изменения значений свойств. Свойства объекта (формы, компонента) определяют его вид и поведение. Например, свойство Caption определяет текст заголовка окна, а свойство Position — положение окна в момент появления на экране.

Основные свойства формы (объекта TForm) приведены в табл. 2.1.

| Свойство    | Описание                                                                                                    |
|-------------|----------------------------------------------------------------------------------------------------|
| Name        | Имя (идентификатор) формы. Используется для доступа к форме, ее<br>свойствам и методам, а также для доступа к компонентам формы                                                                                                    |
| Caption     | Текст заголовка                                                                                                    |
| Width       | Ширина формы                                                                                                    |
| Height      | Высота формы                                                                                                    |
| Position    | Положение окна в момент первого его появления на экране<br>(poCenterScreen — в центре экрана; poOwnerFormCenter —<br>в центре родительского окна; poDesigned - положение окна<br>определяют значения свойств Top и Left)                                                                                                    |
| Top         | Расстояние от верхней границы формы до верхней границы экрана                                                                                                    |
| Left        | Расстояние от левой границы формы до левой границы экрана                                                                                                    |
| BorderStyle | Вид границы. Граница может быть обычной (bsSizeable), тон-<br>кой (bsSingle) или вообще отсутствовать (bsNone). Если у окна<br>обычная граница, то во время работы программы пользователь<br>может с помощью мыши изменить размер окна. Изменить размер<br>окна с тонкой границей нельзя. Если граница отсутствует, то на<br>экран во время работы программы будет выведено окно без за-<br>головка. Положение и размер такого окна во время работы про-<br>граммы изменить нельзя                    |
| BorderIcons | Кнопки управления окном. Значение свойства определяет, какие<br>кнопки управления окном будут доступны пользователю во время<br>работы программы. Значение свойства задается путем присвоения<br>значений уточняющим свойствам biSystemMenu, biMinimaze,<br>biMaximaze И biHelp. Свойство biSystemMenu определяет дос-<br>тупность кнопки системного меню (значок в заголовке окна),<br>biMinimaze - КНОПКИ Свернуть, biMaximaze - КНОПКИ<br>Развернуть, biHelp - кнопки вывода справочной информации |

Таблица 2.1. Свойства формы (объекта TForm)

#### *Таблица 2.1 (окончание)*

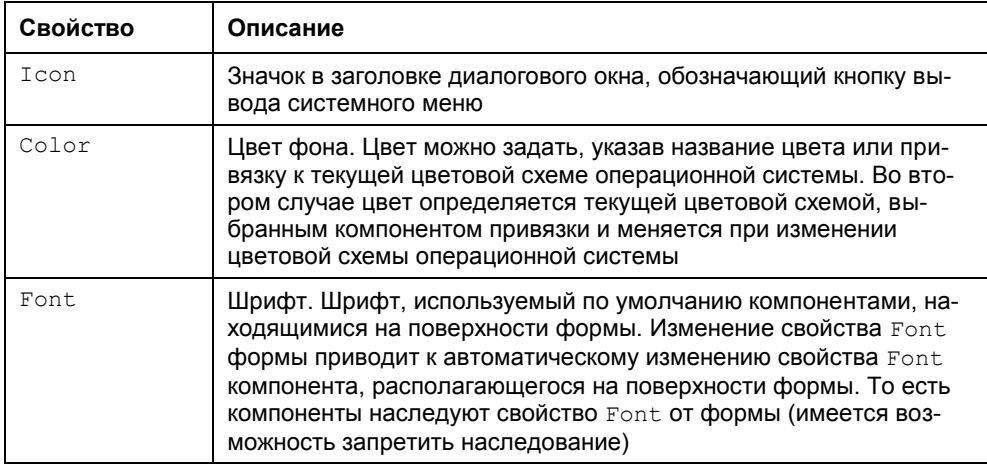

Для изменения значений свойств объектов используется вкладка **Properties** окна **Object Inspector**. В левой колонке этой вкладки перечислены свойства объекта, *выбранного* в данный момент, в правой — указаны значения свойств. Имя выбранного объекта отображается в верхней части окна **Object Inspector**.

На вкладке **Properties** свойства объединены в группы по функциональному признаку (названия групп выделены цветом). Например, группа **Visual** содержит свойства, определяющие вид объекта (для формы — заголовок, цвет фона, вид границы), а группа **Layout** — свойства, определяющие положение объекта (для формы — координаты левого верхнего угла). Некоторые свойства, например Width и Height, отображаются в нескольких группах (**Visual** и **Layout**).

Программист может изменить способ отображения свойств в окне **Object Inspector**. Например, чтобы свойства отображались в алфавитном порядке, в контекстном меню вкладки **Properties** надо выбрать команду **Arrangeby Name**.

Чтобы в заголовке формы вместо Form1 появилось название программы текст Конвертер, следует изменить значение свойства Caption. Чтобы это сделать, надо в окне **Object Inspector** щелкнуть левой кнопкой мыши в строке свойства (в результате будет выделено текущее значение свойства и появится курсор), ввести текст Конвертер и нажать клавишу <Enter> (рис. 2.2).

Аналогичным образом можно установить значения свойств Height и Width, которые определяют высоту и ширину формы. Размер формы, а также размер других компонентов, задают в пикселах (точках). Свойствам Height и Width надо присвоить значения 215 и 366 соответственно.

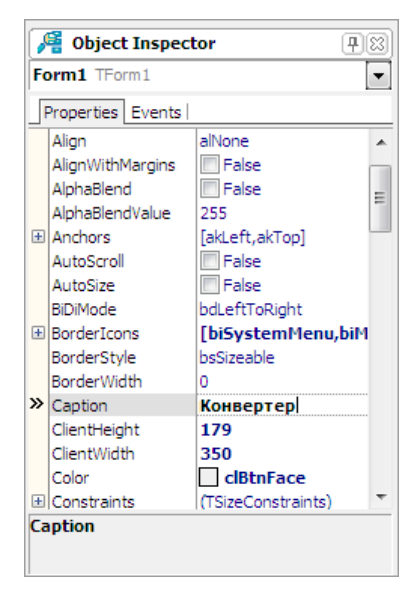

Рис. 2.2. Изменение значения свойства Caption путем ввода нового значения

Размер формы можно изменить и с помощью мыши, точно так же, как и любого окна, то есть путем перемещения границы. По окончании перемещения границы значения свойств Height и width будут соответствовать установленному размеру формы.

Положение окна на экране в момент его первого появления соответствует положению формы, заданному во время разработки программы. Положение можно задать, установив значение свойств тор (отступ от верхней границы экрана) и Left (отступ от левой границы экрана) или задав значение свойства Position.

При выборе некоторых свойств, например BorderStyle, справа от текущего значения свойства появляется значок раскрывающегося списка. Очевидно, что значение таких свойств можно задать путем выбора из списка (рис. 2.3).

Некоторые свойства являются сложными, то есть их значение определяется совокупностью значений других (уточняющих) свойств. Например, свойство BorderIcons ОПределяет кнопки управления окном, которые будут доступны во время работы программы. Значения этого свойства определяются совокупностью значений свойств bisystemMenu, biMinimize, biMaximize и biHelp, каждое из которых, в свою очередь, определяет наличие соответствующей командной кнопки в заголовке окна во время работы программы. Перед именами сложных свойств стоит значок "+", в результате щелчка на котором раскрывается список уточняющих свойств (рис. 2.4). Значение уточняющего свойства можно задать обычным образом (ввести значение в поле редактирования или выбрать в списке).

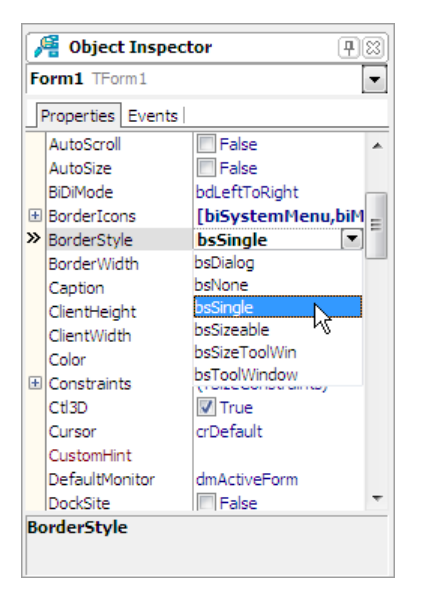

**Рис. 2.3.** Установка значения свойства путем выбора из списка

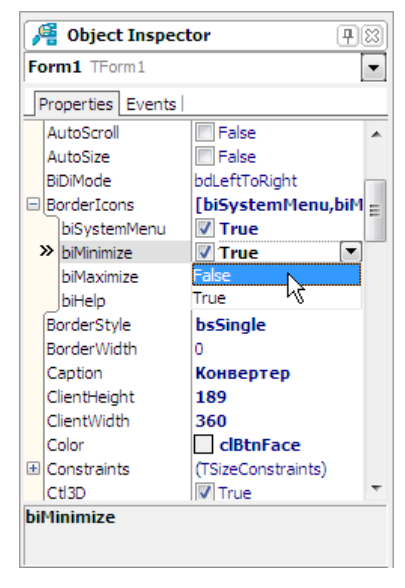

**Рис. 2.4.** Изменение значения уточняющего свойства

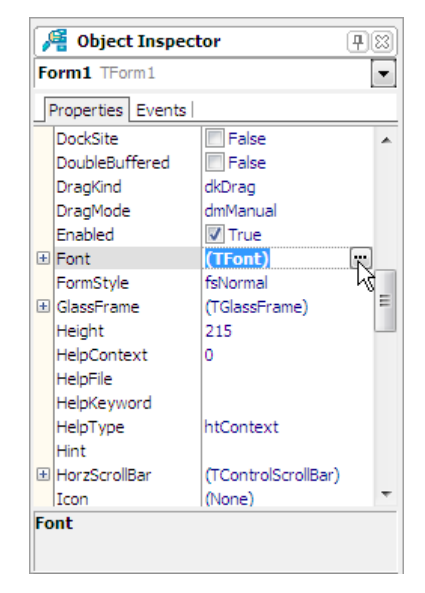

**Рис. 2.5.** Чтобы задать свойства шрифта, щелкните на кнопке с тремя точками